# HKBay.com

# **How to Create a Guide**

Written By: HKBay

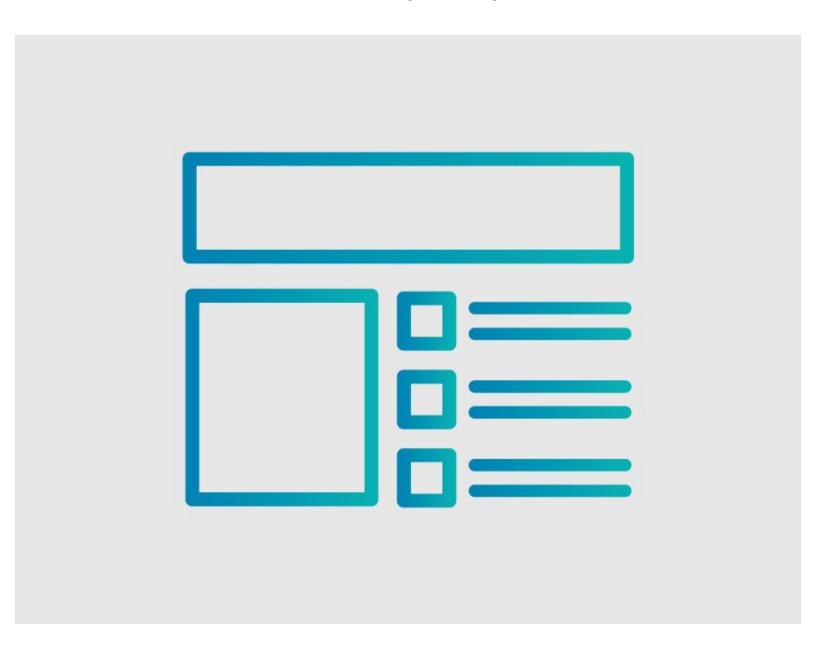

# **INTRODUCTION**

This will help you understand how to create a guide—the foundation of your work instructions.

#### Step 1 — How to Create a Guide

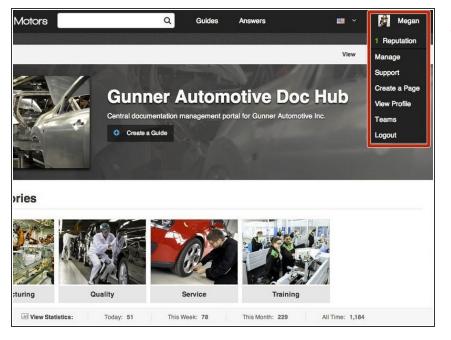

- Click on the user menu on the top right corner of the site.
  - A list of options should appear on a drop-down menu.

## Step 2

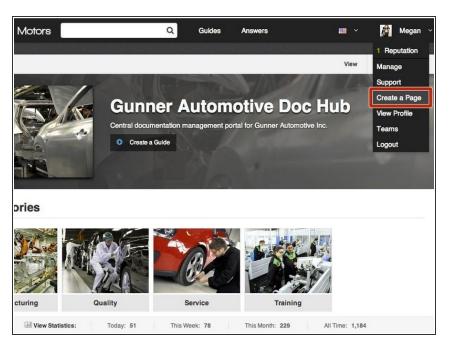

 Select Create a Page from the dropdown menu.

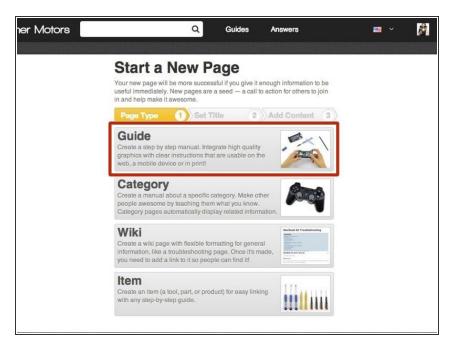

- You will be redirected to a page with options of four different page types that you can create.
- Select Guide.

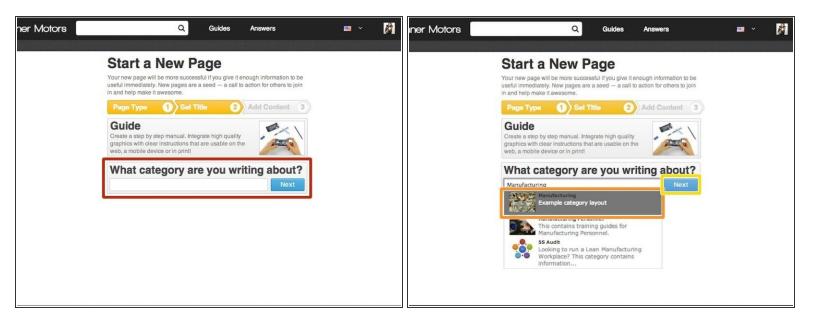

- Type the name of the category that you want the guide to be listed under.
  - (i) If the category is already created, it will appear in a drop-down menu below the text box.
- Select the category from the drop-down list.
- Press Next.

#### Step 5

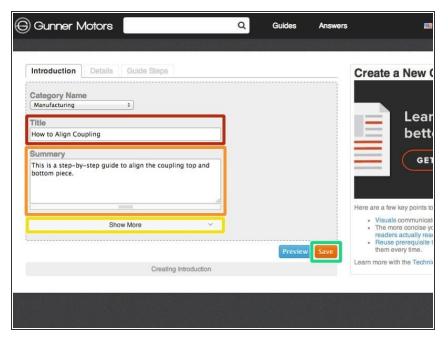

- Give your guide a title.
- Add a summary about what the guide will accomplish.
- If you would like to add other information at this time, such as an introduction or flags, press **See**More.
- When finished adding information, press Save.

#### Step 6 — Adding Instructions

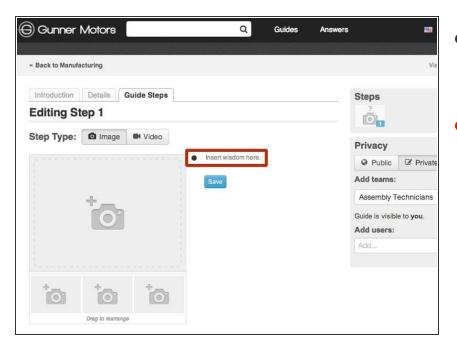

- Begin creating the body of your guide by inserting step-by-step instructions.
- Click Insert Wisdom Here to select a bullet point to type in.

# Step 7

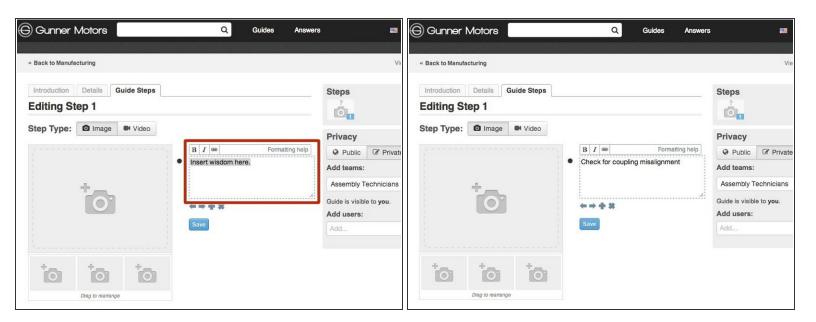

Type instructions into the text box that appears.

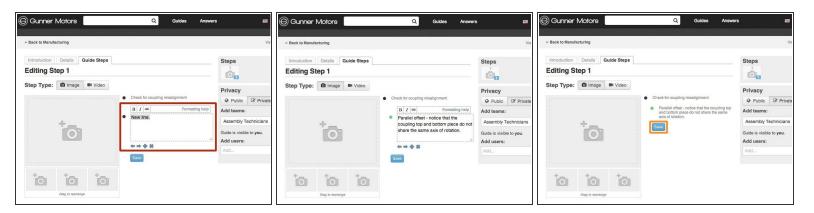

- To add another bullet point, press Enter while in the text box of a previous bullet point or press the
  + below the previous text box.
- Type all of the information that you need for this step into bullets.
  - For additional formatting of bullets, such as making them colored or a symbol, see [invalid guide link].
- If you would like to indent a bullet, like shown in the picture, either click the right arrow below the text box or press tab.
- When you are done adding information, press Save.

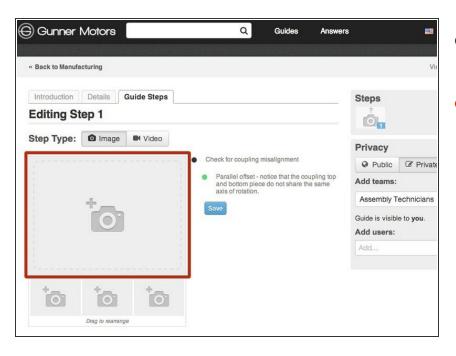

- Now that you have added written instructions, it's time to add visuals.
- Click on the the grey image placeholder next to the bullet points of information that you typed.

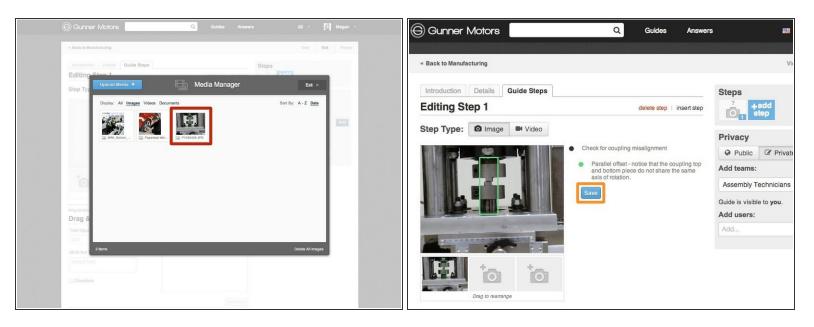

- When you click on the image placeholer, the Media Manager will pop up.
  - For in depth instructions on how to use the Media Manager, see [invalid guide link].
- Choose a photo or video to insert by clicking on it.
  - (i) All images must be at least 800 px by 600 px, and in 4:3 aspect ratio.
- Press Save.

#### Step 11

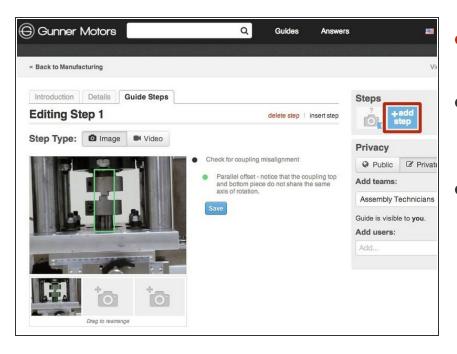

- To add another step to your guide, press the Add Step button.
- Repeat [invalid guide link] through [invalid guide link] until all of your information is in the guide.
- For further information on guides, please see the <u>Dozuki Help</u>
   Documentation about Guides.

To reassemble your device, follow these instructions in reverse order.